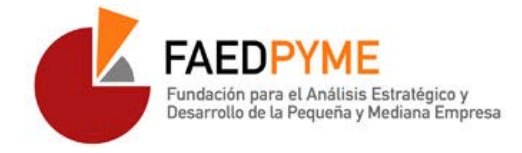

## Manual alta miembros investigadores de la red FAEDPYME

Bienvenidos a la red de investigadores de la Fundación para el análisis estratégico y desarrollo de la Pyme, **FAEDPYME**. Éste es un pequeño manual de usuario que explica cómo darse de alta para ser miembro investigador de la red FAEDPYME

Su funcionamiento es el siguiente: las instituciones o universidades están clasificadas por países y todas y cada una de ellas se pueden visualizar pulsando los enlaces de los países que se encuentran en el bloque 'PAISES' de la derecha. Todos y cada uno de los investigadores asociados deben estar adscritos a una institución o universidad.

Importante: Para que un investigador pueda darse de alta, la Universidad o Institución a la que pertenece debe estar previamente inscrita. Por lo tanto lo primero que debe hacer es comprobar que su Universidad o Institución está registrada dentro de la red, esto lo puede comprobar, como ya se ha dicho antes, pulsando en el bloque 'PAISES' de la derecha. En el caso de que su Universidad o Institución no se encuentre dada de alta, la persona que adoptará el rol de coordinador deberá darla de alta pulsando en el enlace: Ficha Nueva Universidad. En este formulario se le pedirá información de su Universidad como denominación, país, dirección, links a las redes sociales de parte de la Universidad, además de la información de la persona de contacto nombre, email, tfno. El envío del formulario no conlleva el registro automático de la Universidad o Institución, se deben realizar ciertas comprobaciones y el coordinador recibirá un email con la notificación del alta. Es a partir de ese instante cuando ya se podrá comprobar que está registrada y se podrá proceder a dar de alta investigadores asociados a dicha Universidad o Institución. Se dispone también de un modelo de convenio (que se puede descargar desde la web) por si se desea formalizar la adhesión a la red FAEDPYME.

Para poder acceder al formulario de registro de un nuevo miembro investigador se hará pulsando el menú 'Red de Universidades' o bien en el enlace de menú 'Registrarse'

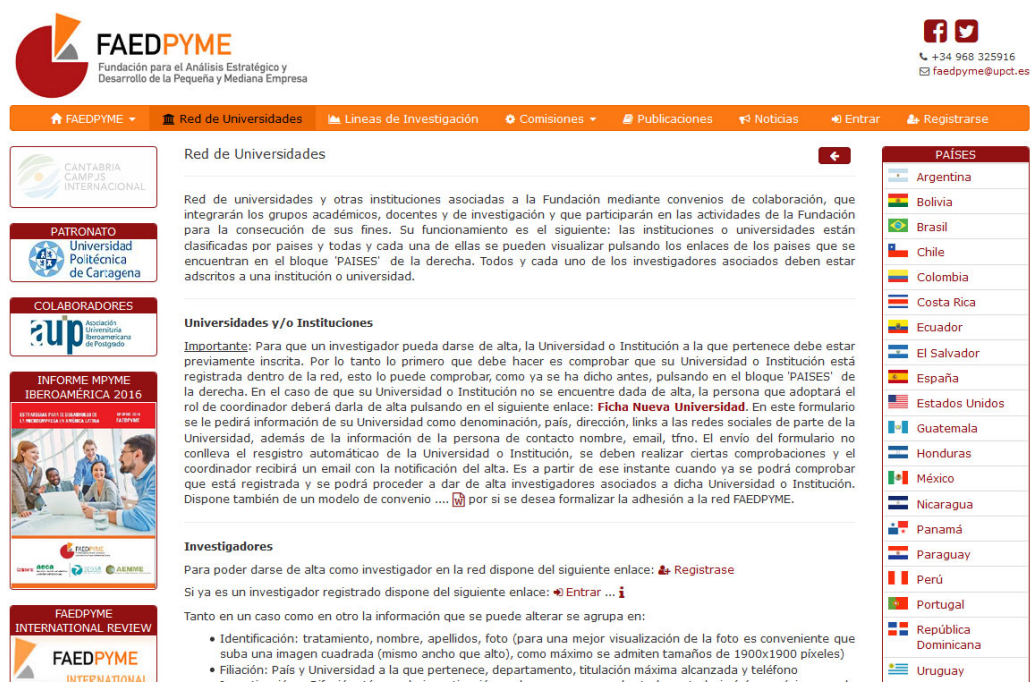

Una vez pulsado 'Registrase' accederemos a la página de 'User account' con la pestaña activada de 'Create new account'.

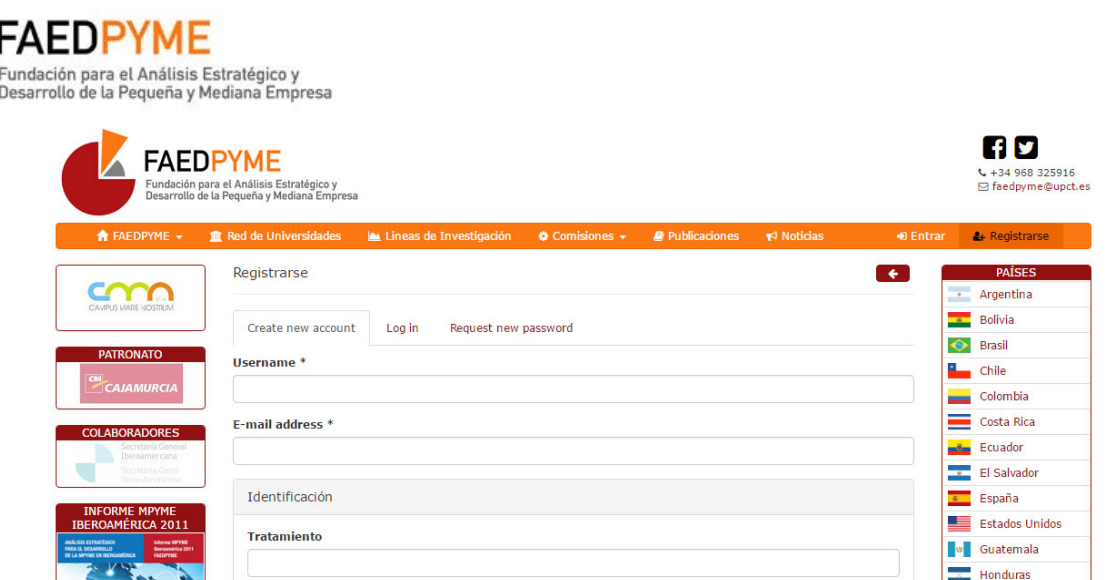

Introducimos nuestro nombre de usuario, correo electrónico y el resto de información que está agrupada en:

- Identificación: tratamiento, nombre, apellidos, foto (para una mejor visualización de la foto es conveniente que suba una imagen cuadrada (mismo ancho que alto), como máximo se admiten tamaños de 1900x1900 píxeles)
- Filiación: País y Universidad a la que pertenece, departamento, titulación máxima alcanzada y teléfono
- Investigación y Difusión: Líneas de investigación en las que se encuadra todo su trabajo (cómo máximo puede seleccionar 4), página web personal, y enlaces a ResearchGate, Google Scholar, Facebook y Twitter.

Por último resolvemos el reCaptcha que nos propone Google y registramos la nueva cuenta pulsando el botón 'Create new account'.

Una vez registrada la cuenta el sistema nos envía un correo de bienvenida con un enlace que servirá para hacer nuestro primer 'log-in' y así poder establecer nuestra contraseña en el sistema. Pulsamos ese enlace y nos enviará a la siguiente página:

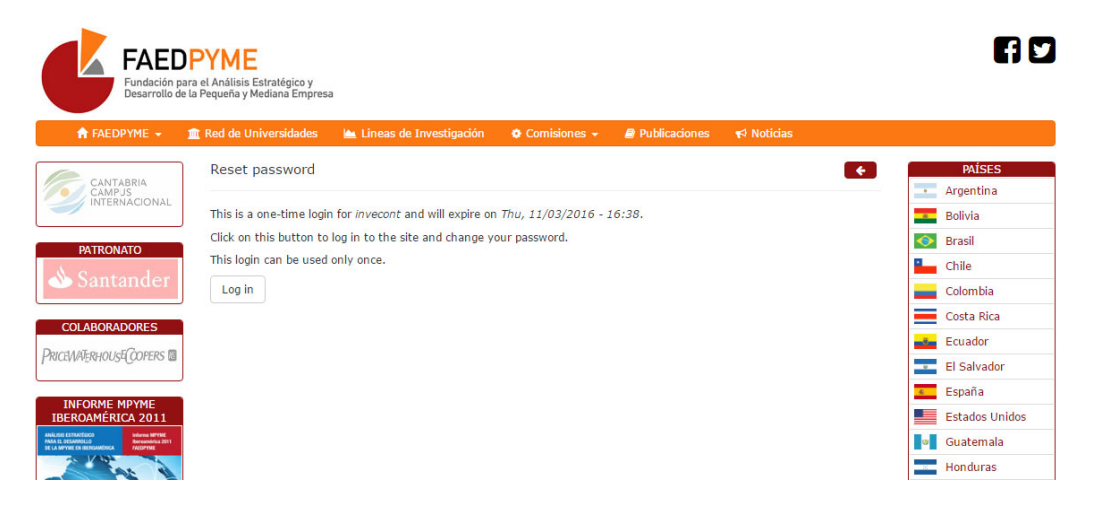

Pulsamos el botón de 'Log-in' para poder establecer nuestra contraseña y nos llevará a nuestra cuenta de edición donde podremos poner la contraseña nueva. Pulsamos el botón 'Save' que está más abajo donde una vez salvado podemos ver cómo verán nuestra información cualquier usuario pulsando en la pestaña 'View':

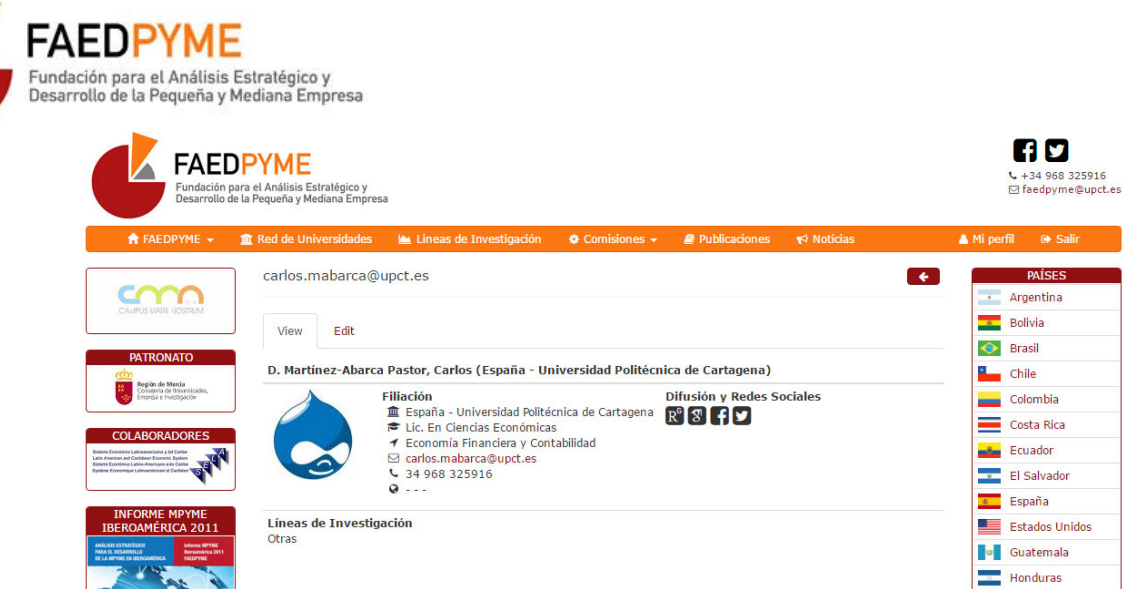

Para finalizar si queremos cerrar la sesión sólo tendremos que pulsar el enlace 'Salir' de la barra de menú. Sólo resta buscarnos como miembro dentro de cada uno de los países y así visualizar como nos verá cualquier visitante de la página.

Cuando más adelante queramos cambiar cualquier contenido de nuestra cuenta sólo tendremos que hacer log-in pulsando el enlace de menú 'Entrar' o en la pantalla de 'Red de Universidades'

Para cualquier sugerencia o duda que tengan al respecto contacten con Carlos Martínez-Abarca Pastor al correo electrónico: faedpyme@upct.es